## Temaer til terminalserverinstallasjon av JobOffice

*Momenter ved installasjon av JobOffice et klient-server miljø (mht database), og hvor klienten kjører på en eller flere terminalservere.*

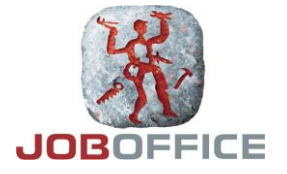

# JobOffice klient

### **Installere JobOffice klient**

Som standard vil SQL Server Express installeres på hver maskin som man installerer JobOfficeklienten i. Dette er som regel ikke ønskelig i et rent klient-server miljø.

> *For å unngå at SQL Server Express blir installert ved installasjon av JobOfficeklienten, så må følgende registrynøkkel legges inn FØR installasjon av klientprogramvaren:*

På 32-bits operativsystem:

[HKEY\_LOCAL\_MACHINE\SOFTWARE\Microsoft\Microsoft SQL Server\JOBOFFICE]

På 64-bits operativsystem:

[HKEY\_LOCAL\_MACHINE\SOFTWARE\Wow6432Node\Microsoft\ Microsoft SQL Server\JOBOFFICE]

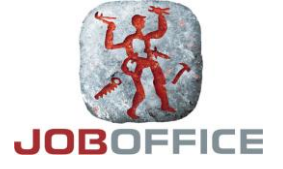

#### **Crystal Reports**

Alle rapporter i JobOffice er utviklet og kjører ved hjelp av Crystal Reports. Nødvendig programvare for Crystal Reports blir automatisk installert samtidig som JobOffice.

> *MERK: Crystal Reports forutsetter som standard at en diskstasjon C: er tilgjengelig, hvis ikke vil rapportene i JobOffice feile. Hvis programfiler for Crystal Reports ble installert på annen disk enn C: så må man endre stien etter følgende oppskrift:*

- On the 'Start' menu, click 'Run'.
- In the 'Run' dialog box, type "Regedit" and then click 'OK'.
- Navigate to the following key in the regsitry: *HKEY\_LOCAL\_MACHINE | SOFTWARE | Wow6432Node | Business Objects | 10.5 | Report Application Server | InProcServer | LocalConnectionMgr*
- Right-click the 'ConnectionDirectoryPath' string value, and then click 'Modify'.
- In the 'Value data' text box, change "c:\" to the drive letter where the following directory exists (you may need to search your computer to find where this directory exists) and then click 'OK': *Program Files (x86)\Business Objects\Common\2.8\bin*
- Right-click the 'LocalConnectionMgr' subkey, click 'New' then click 'String Value'.
- Name this String Value "ReportDirectoryPath".
- Right-click the 'ReportDirectoryPath' string value and click 'Modify'.
- In the 'Value data' text box, type the same drive letter as you typed in 'ConnectionDirectoryPath'.

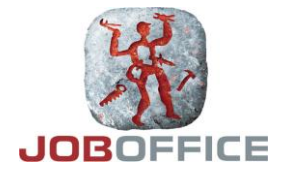

### **Filkataloger som JobOffice-klienten er avhengig av**

#### *JobOffice brukerdata*

Windows-brukerens programdatakatalog (**UserAppDataPath**) benyttes av JobOffice til midlertidig skriving og lesing av filer/foldere mens JobOffice kjører.

Alt innholdet slettes når JobOffice lukkes.

Eksempel Windows 7: C:\Users\geir\AppData\Roaming\Hinfo as\JobOffice\

#### *JobOffice lisensfil*

Windows sin brukeruavhengige programdatakatalog (**CommonApplicationData**) benyttes av JobOffice til skriving og lesing av lisensfilen "license.lic" som gjelder for den aktuelle maskinen.

Lisensfilen kan IKKE deles av flere maskiner, og blir automatisk oppdatert ved oppstart av JobOffice hvis det har skjedd endringer i maskinens lisens fra Hinfo sin side.

Eksempel:

C:\ProgramData\Hinfo\JobOffice\license.lic

#### *JobOffice logging*

Under normal kjøring og ikke minst ved feilsituasjoner så skriver JobOffice informasjon til loggfiler. Det er to typer loggfiler:

1. Statisk loggfil: Denne heter JOBOFFICE.LOG, og hit skrives informasjon om når en ny versjon av JobOffice første gang ble startet. Denne fila lagres under stien nevnt ovenfor (**CommonApplicationData**), eksempel:

C:\ProgramData\Hinfo\JobOffice\JobOffice.log

2. Daglige loggfiler: Disse får navn etter dato, og det blir derfor opprettet ei ny loggfil hver dag. Filnavnet består av år, måned, dag, på formatet YYYYMMDD. Hit skrives alle feilmeldinger, og også noe fast informasjon hver gang JobOffice startes. I tillegg skrives detaljert informasjon under kjøring hvis utvidet logging er slått på.

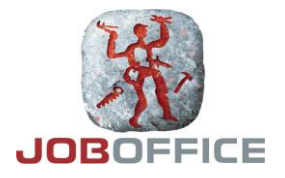

Disse loggfilene havner som standard under brukerens programdatakatalog (**ApplicationData**).

Eksempel:

C:\Users\<username>\AppData\Roaming\Holte as\JobOffice\Logs\20121205.log

Men ved behov kan man endre dette til en annen sti. Dette gjøres i registrynøkkelen HKEY\_CURRENT\_USER\Software\Hinfo\JobOffice, her må man lage eller endre en verdi som heter FileLogPath. Angi en gyldig sti, for eksempel D: \JobOfficeLogs.

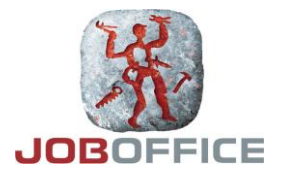

# JobOffice database

### **Installere database på server**

JobOffice krever SQL Server versjon 2005 eller nyere, og både Express og fullversjoner kan benyttes. JobOffice benytter EN database, og krever å kjøre i en instans med navnet JOBOFFICE.

Hvis brukeren allerede har et SQL Server-miljø og man ønsker JobOffice inn i det samme miljøet/maskinen, gjelder følgende:

- Før installasjonen:
	- o IT ansvarlig hos brukeren må framskaffe nødvendige medier med programvare for SQL Server før installasjon påbegynnes
	- o IT ansvarlig hos brukeren må ta stilling til hvor datafiler og loggfiler for JobOfficedatabasen skal ligge
	- o IT ansvarlig hos brukeren må installere en ny instans av SQL Server med navnet JOBOFFICE, i samarbeid med Hinfo. Noen stikkord for valg under installasjonen:
		- Autentisering: Velg 'Mixed mode'. Angi et selvvalgt passord for 'sa'
		- **Språk (collations): Velg Danish Norwegian CI AS.** CI betyr 'case-insensitive', mens AS betyr 'accent-sensitive'.
- Etter installasjonen:
	- o IT ansvarlig hos brukeren må etter installasjonen inkludere backup av JobOfficedatabasen i eksisterende backup-rutiner.

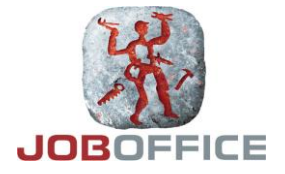

## **Hvordan opprette en ny database?**

1. Start JobOffice fra hvilken som helst klient hvor JobOffice er installert.

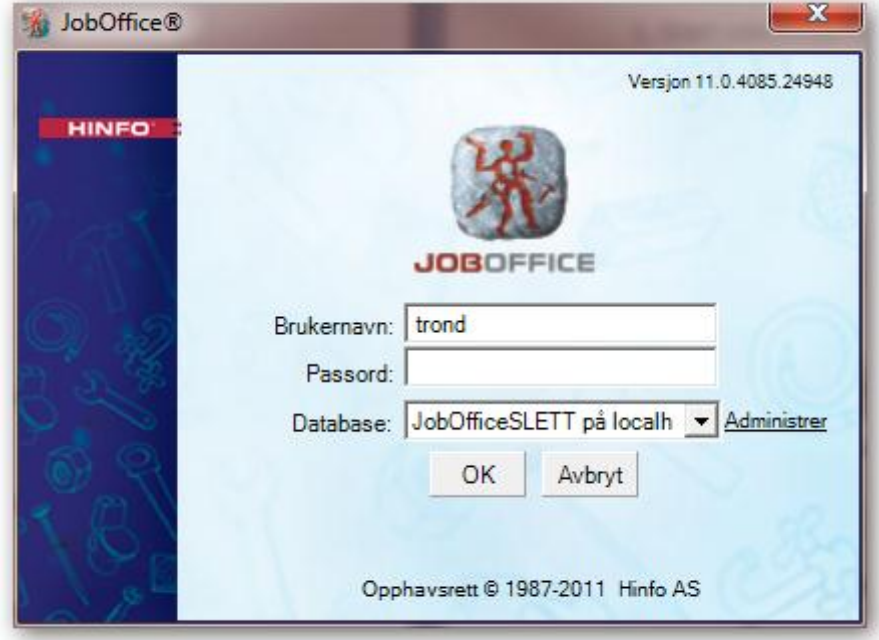

2. Klikk på link'en Administrer.

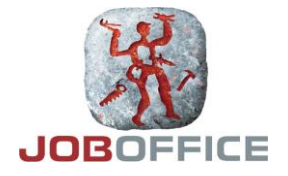

#### 3. Du får opp dette bildet:

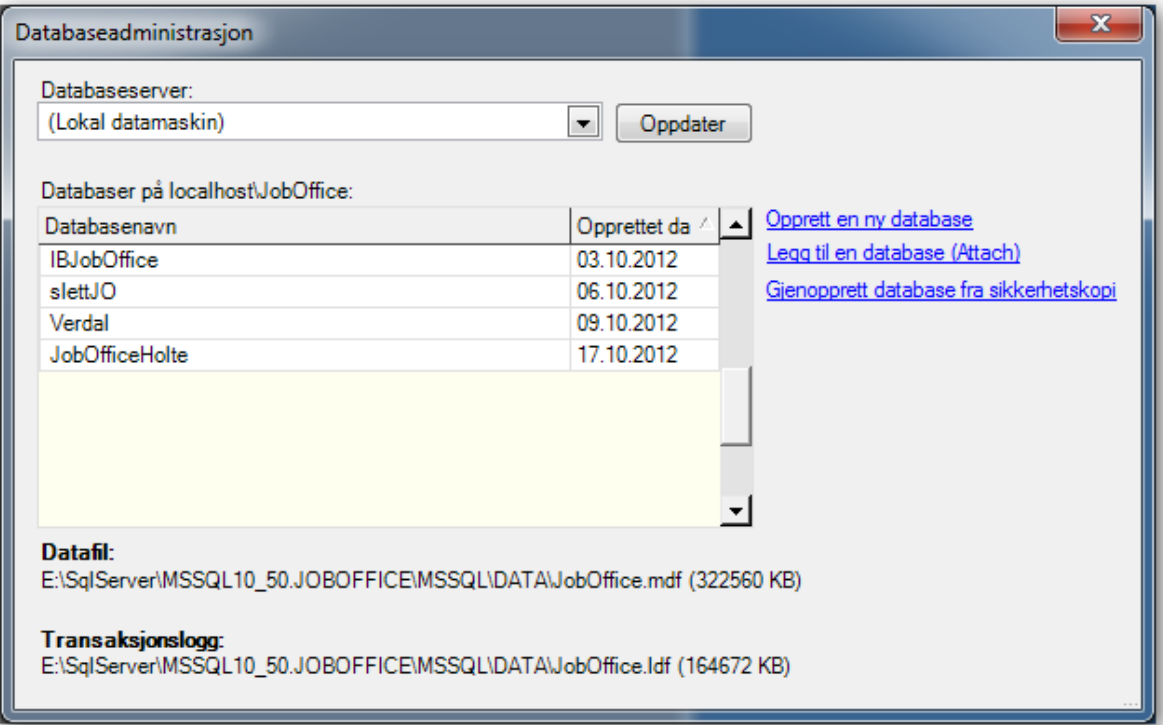

Angi IP-adressen til maskinen i feltet for 'Databaseserver', og eventuelt portnr hvis nødvendig (for eksempel '192.168.1.123, 1433').

Trykk så knappen 'Oppdater', for å koble til denne databaseserveren. Eventuelle eksisterende databaser i instansen \JOBOFFICE på databaseserveren vil listes opp.

Trykk på link'en 'Opprett en ny database' for å lage en ny database for JobOffice på den valgte databaseserveren.

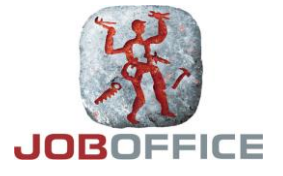

#### 4. Du får opp dette bildet:

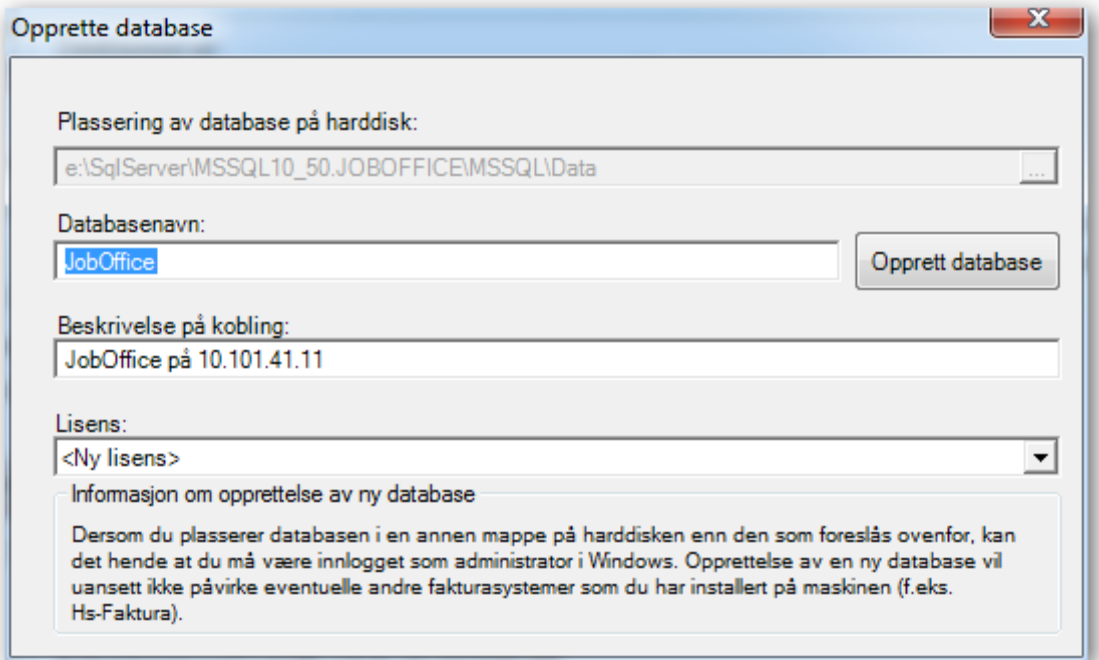

Standard plassering av databasefiler vises i øverste felt. Den kan endres hvis du er i ferd med å opprette ny database på lokal maskin.

Angi ønsket databasenavn. Systemet foreslår automatisk 'JobOffice' som databasenavn, men du kan endre dette som du selv ønsker.

Du kan nå også endre beskrivelse på koblingen sett fra klienten, hvis du ønsker det. Det er denne teksten som vil vises i databasefeltet i innloggingsbildet til JobOffice, når du starter JobOffice fra denne klientmaskinen.

Til slutt velger du lisens.

Hvis du fra før ikke har noen lisens for å kjøre JobOffice fra denne klientmaskinen, lar du valget '<Ny lisens>' bare stå. Da vil du få anledning til å bestille en lisens fra Holte as ved første gangs oppstart av JobOffice.

Hvis du derimot har en lisens for JobOffice fra før på denne klientmaskinen, velger du denne fra nedtrekkslista i feltet 'Lisens'.

Klikk til slutt på 'Opprett database' for å at databasen skal opprettes på den angitte maskinen. Databasefilene vil bli opprettet i katalogen som er definert som standard datakatalog for databaser på din SQL Server-maskin.

Databasen vil nå bli opprettet og oppgradert til siste versjon.

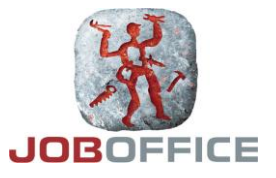

5. Du får nå spørsmål om å definere den første medarbeider og bruker for den nye databasen:

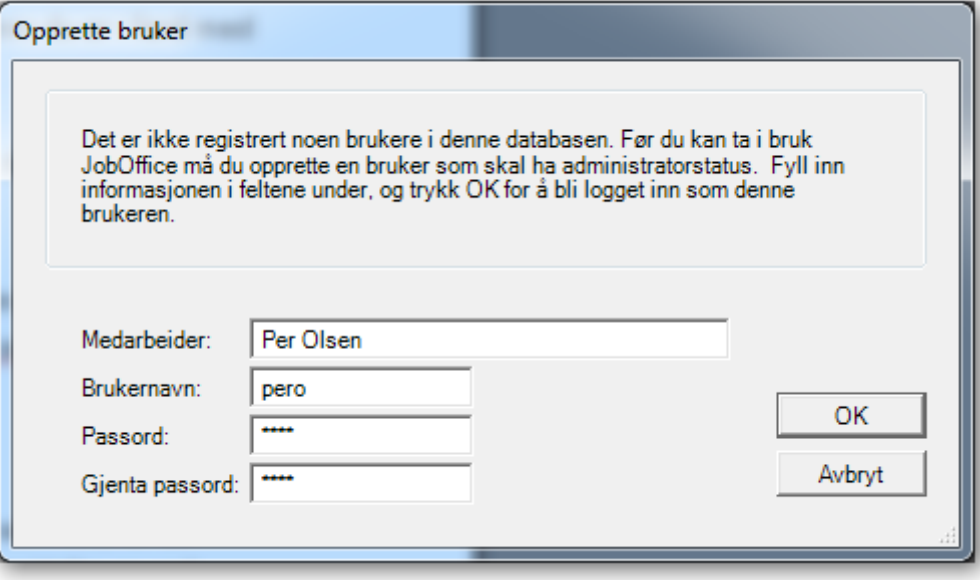

6. Nå starter JobOffice opp, pålogget som din nye bruker. Du blir så veiledet gjennom bestilling av lisens hvis du valgte '<Ny lisens>' i lista når du opprettet databasen.

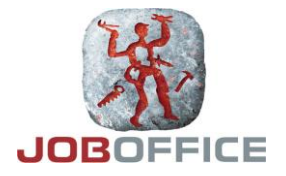